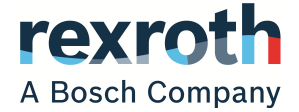

# Rexroth IndraControl Compact Flash Card Backup

Product Insert

### **R911332604 Edition 03**

# Introduction

This document describes the data backup of a compact flash card provided in IndraControl L and IndraControl V. The description contains information about how to back up data, restore data as well as information about the required software.

The software described in this product insert is not part of the scope of delivery. The software described in this documentation has been tested by Bosch Rexroth. Bosch Rexroth does not guarantee the integrity of the backed up data.

# **A** CAUTION

### Uncontrolled movements due to a corrupt data copy

- $\blacktriangleright$  Test the integrity of the data with a data comparison program after the backup has been completed.
- Carefully start up the system after replacing the compact flash card.

# Used software

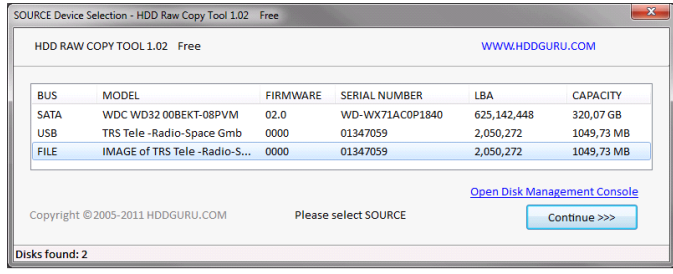

HDD Raw Copy Tool 1.02

Download the "HDD Raw Copy Tool" under www.hddguru.com.

A portable software version is also available for **IB** download on this website. The portable version can be executed without installation.

# Backing up data

- 1. Start"HDD Raw Copy Tool 1.02".
- 2. Select the file to be backed up (highlighted line).

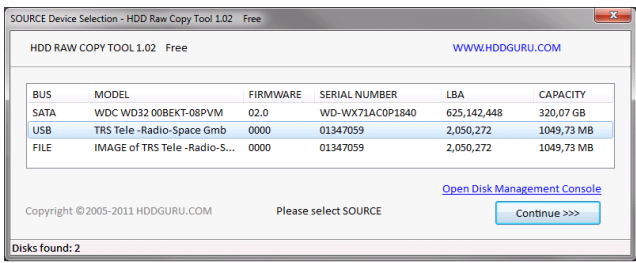

Select the source to be backed up

- 3. Select "Continue >>>>".
- 4. Select the file to be backed up. Double-click on the selected line to specify the target directory. The file has the extension ".img".
- **KA**

Bosch Rexroth recommends to use the file format ".img" for data backups. If required, these backups can be converted using the CFI converter for use on new CF cards. CFI converters do not support data backups in the file format ".imgc"!

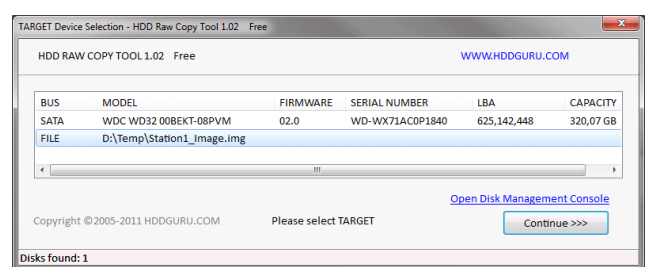

Target for data backups

- 5. Select "Continue >>>>".
- 6. Start the backup with "Start".

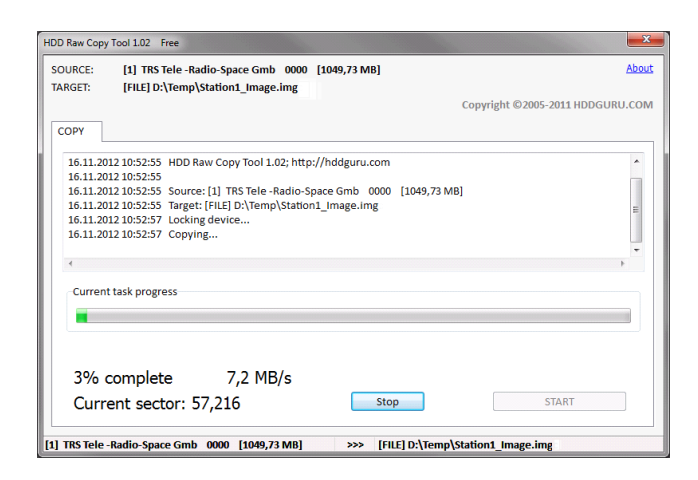

Starting the backup

The data backup can take several minutes.

7. Once the backup has been completed, close the program.

### Restoring backups

- 1. Select the source.
- 2. To select a file of a previous backup, double-click on the selected line "FILE". Select the file from the window.

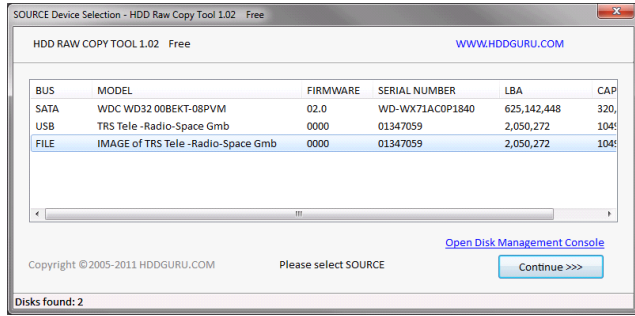

Selecting the backup

- 3. Select "Continue >>>>".
- 4. Select the target drive (highlighted line).

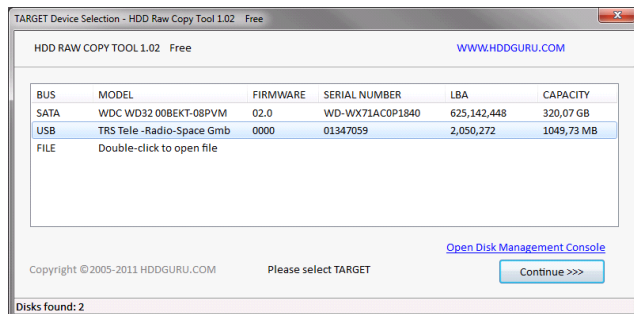

Specify the target drive

5. Select "Continue >>>>".

- 6. Use "Start" to start recovery process.
- 7. Confirm overwriting of the target drive with "Yes".

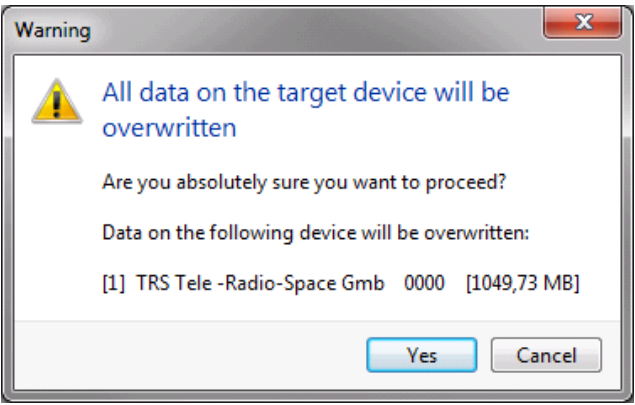

Confirm overwriting of target directory

8. The recovery process starts.

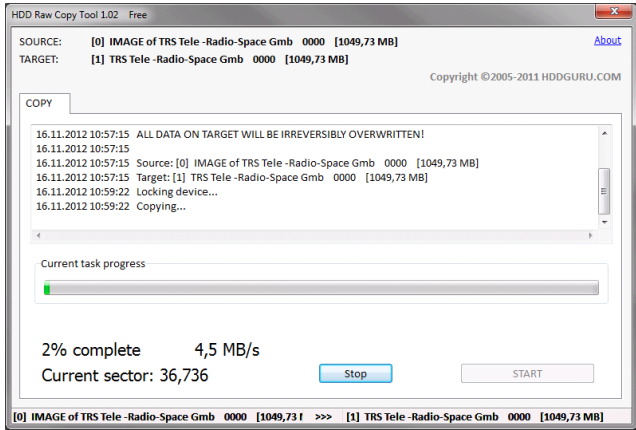

Starting the recovery process

### Converting the image format for other Compact Flash Cards (CF)

The TRS 1 GB Compact Flash Card (CF) used in CML controls is not longer available. It is replaced by a new variant (Innodisk 1 GB). Transferring image backups between the previous CF and the new CF is not possible directly as the absolute memory size is smaller due to a changed internal memory structure.

To recover data backups of a TRS 1 GB CF on an Innodisk 1 GB Cf, Rexroth provides the "CFl converter" tool. This tool allows to convert a backup of a card type to recover it on a different card type. The "CFl converter" tool is provided via the Rexroth service.

#### Installing the CFI converter

Unzip and copy the program data to "C:\Temp" and doubleclick to start the program on the "CFI-Converter.exe" file.

#### Converting a CF backup file with a CFI converter

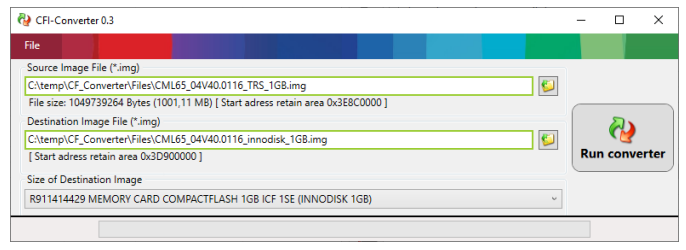

Select the source and target file as well as the format

To convert an image of an old TRS 1 GB Compact Flash Card (CF) for use on a new Innodisk 1 GB Compact Flash Card (CF), proceed as follows:

- 1. Select the image of your old TRS 1 GB CF under "Source Image File (\*.img)".
- 2. Select the new memory location and name of the converted image for use on the new Innodisk 1 GB CF "Destination Image File (\*.img)".
- 3. Select the target format of the converted image "Size of Destination Image". Select "911xxxxxxxx innodisk 1 GB CompactFlash" for the new Innodisk 1 GB CF.
- 4. Confirm the "Run converter" button to start the conversion.

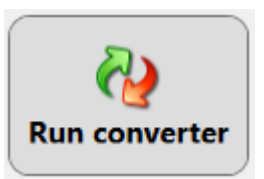

5. The program window shows the active conversion process "Converting..." in the lower window area as well as the progress as progress bar in percent.

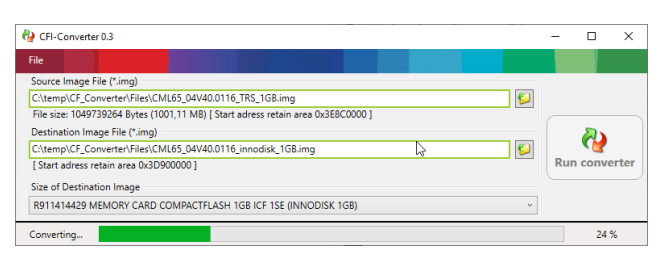

#### Progress bar

6. The completed conversion is also shown in the lower area of the program window. "Finished." or "100%"

Bosch Rexroth AG Bgm.-Dr.-Nebel-Str. 2 97816 Lohr a.Main, Germany Phone +49 9352 18 0

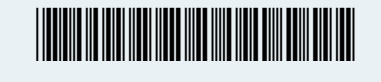

CFI-Converter 0.3  $\overline{a}$  $\overline{\mathbf{x}}$ File urce Image File (\*.img)  $\overline{\mathbf{e}}$ Converter\Files\CML65\_04V40.0116\_TRS\_1GB.img C:\temp\CF\_Converter\Files\CML65\_04V40.0116\_TRS<br>File size: 1049739264 Bytes (1001,11 MB) [ Start adre r retain area 0x2E9C00001 The successive of the Chings<br>Destination Image File (\*.img)<br>CollemploCF\_Converte/\Files\CML65\_04V40.0116\_innodisk\_1GB.img<br>[Start adress retain area 0x3D900000 ] **RD** IÐ  $\mathbb{D}$ Size of Destination Imag R911414429 MEMORY CARD COMPACTELASH 1GR ICE 1SE (INNODISK 1GR) **Cinichael** 

Conversion completed

**IB** 

In case a conversion in reversed order is required, adjust three points of the described process:

▶ Select an image of a new Innodisk 1 GB CF under step 1.

Select the memory location and name of the converted image for use on the old TRS 1GB CF under step 2.

Select "1070923997 MEMORYKARTE 1 GB COMPACTFLASH (TRS 1 GB)" as target format under step 3.

Copyright

© Bosch Rexroth AG 2022 All rights reserved, also regarding any disposal, exploitation, reproduction, editing, distribution, as well as in the event of applications for industrial property rights.

[www.boschrexroth.com/electrics](http://www.boschrexroth.com/electrics)